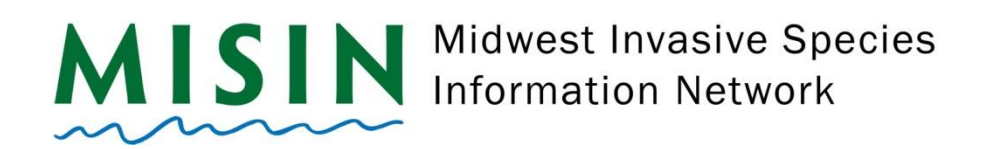

## **iPhone App Reporting**

- Tap on the App Store Icon
- At the bottom of the screen, tap on **Search (magnifying glass)**.
- Type **MISIN** in the search bar at the top of the screen.
- Select **MISIN Report Invasive Species** which should be the first app listed under any ads that may appear.
- Tap on the **GET** button.
- Once the installation has completed, tap open within the app store.
- The app will start, display the main splash screen, and direct you to the **Account** screen. **Note the blue bar at the top of the screen upon first run – this blue bar should fully load before continuing in the app.**
- If you are already registered with MISIN, fill in your username and password and tap on **Sign-in**. You will receive a "Validation successful" message if the log in was successful. If you are not a registered user with MISIN, please tap on **Register**.
- Once you tap on Register, the registration form will open within the app (this page may take a few seconds to load as it uses an external web address). Fill out the required information indicated with the red asterisk and tap the **Register** button at the bottom of the screen. **Make sure to check I'm not a robot – this may bring up another window asking you to select pictures that relate to the question.**
- After completing the registration form, you will receive an automated welcome e-mail. Once you've completed the registration, return to the MISIN app and log in.
- **Tap Home** in the bottom left corner you will receive an alert message letting you know that in order to use the MISIN app, you need to allow misin to access your location. Select either Allow While Using App or Allow Once. After making your selection you will be re-directed to the home page.
- You will see in the center of the screen a section called **Report**. Select either plants or animals and tap **Go**.
- Displayed will be a list of different Habits, tap on the habit to then bring up a list of available species categorized under your chosen habit.
- To report, tap on the species from the list, this will open the species information page. Select the species that you are interested in reporting. At the top, you will see a red "Report Presence" button and a green "Report Absence" button.

## **Last Updated**: February 2020

- To report Presence data, tap on the red Report Presence button. You will fill out the area of the infestation and the density of the infestation. You may also attach 2 photos and insert comments (200 char max) for your observation. Hit Save (in the top right corner) when you are finished.
- Once you have tapped Save you will receive a confirmation message. Tap okay if you are ready to save the observation or cancel if you would like to make changes.
- To report Absence data, tap on the green Report Absence button on the species information page. You will only need to fill out the area in which was surveyed (approximate) and any comments you would like to include.
- Once you have completed recording your observations, return to the home page by tapping on the back button on your device. Once you are at the home page, tap on Send Data to send your data to the MISIN database.
- A message will appear that will allow you to Manage, Keep or Send your observations to the MISIN database.
	- **Manage** will allow you to delete your observation or modify the contents of the report.
	- **EXECP** will close the popup window and allow you to continue to report or navigate the app.
	- **EXECT:** Send will submit your records to the database. You will see Send Data text in the red button fade. It will then say Connecting followed by Sending. A window will appear that says Successful Submission.
- Your account information will be stored, and you will remain logged in even after exiting the app.

## **Notes:**

Please make sure you have good Wi-Fi signal as well as cellular signal when first downloading the app.

If you are having trouble with the app (blank screens on Habit or Species page) tap on … More, Settings and Reload under the Update Species Catalog heading.

For help or to report an issue, please contact us at info@misin.msu.edu